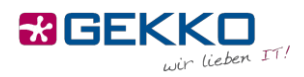

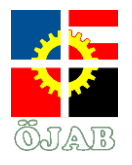

## **Passwortänderung**

Um zu vermeiden, dass Sie sich an die Heimleitung wenden müssen, um Ihr Passwort für das LAN/WLAN zu ändern und Ihnen so größtmöglichen Komfort zu bieten, stellt die ÖJAB eine Webseite zur Verfügung, über die Sie selbst Ihr Passwort ändern können.

Zum Ändern des Passworts öffnen Sie den Link, den Sie von der Heimleitung bekommen haben [\(https://portal-mollard.oejab.at/pub/selfservice.php\)](https://portal-mollard.oejab.at/pub/selfservice.php), mit einem beliebigen Browser auf einem beliebigen Gerät im Netzwerk des Studentenheims (sprich: LAN oder WLAN), geben Sie Ihren Benutzernamen, Ihr derzeitiges Passwort und das neue Passwort ein und drücken Sie den Button zur Durchführung der Änderung.

## **Changing your password**

In order to spare you the need of asking the management to change your password for the LAN/WiFi and for your convenience, ÖJAB is providing a website on which you are able to change your password yourself.

In order to do so, simply access the URL the management provided you with [\(https://portal](https://portal-mollard.oejab.at/pub/selfservice.php)[mollard.oejab.at/pub/selfservice.php](https://portal-mollard.oejab.at/pub/selfservice.php)*)* from any browser on any device within the house network (i.e. the LAN or WiFi), enter your username, your current password and the new password and click the submit button.

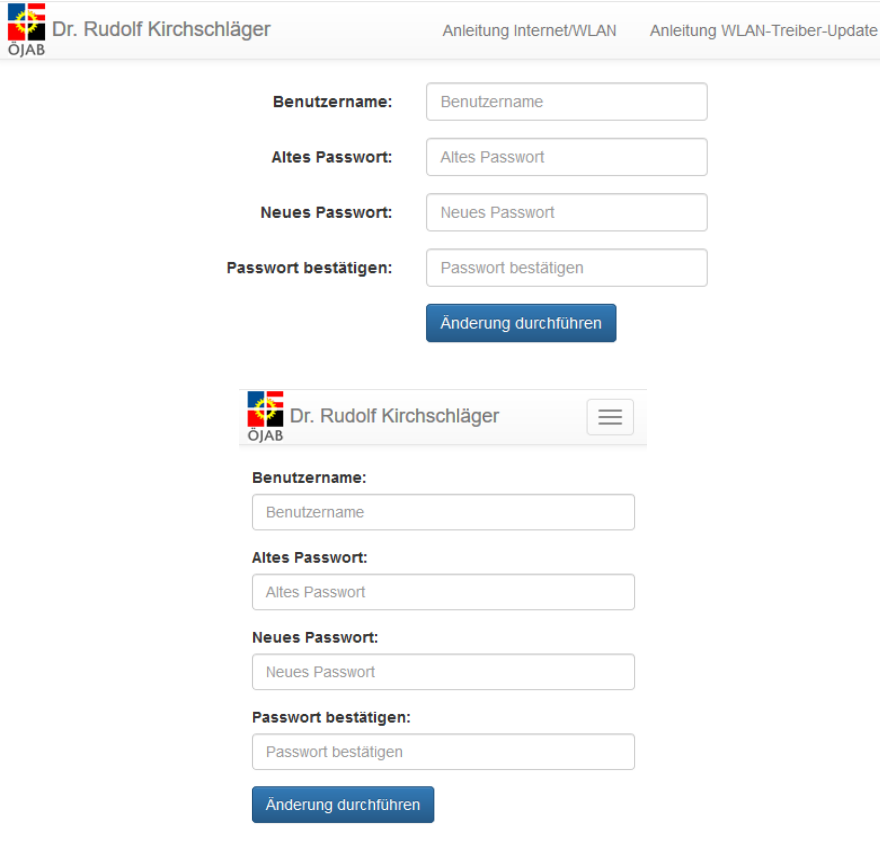